# **住宿申請**

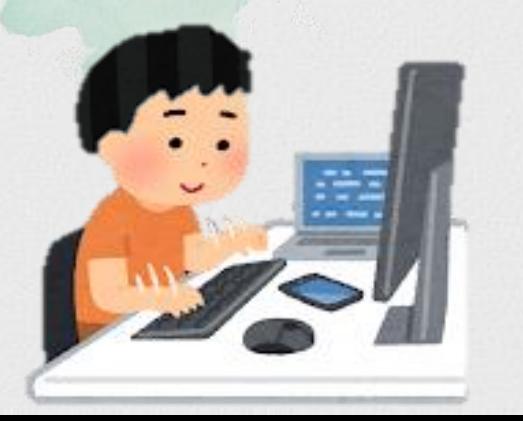

製作日期:2022.11.04

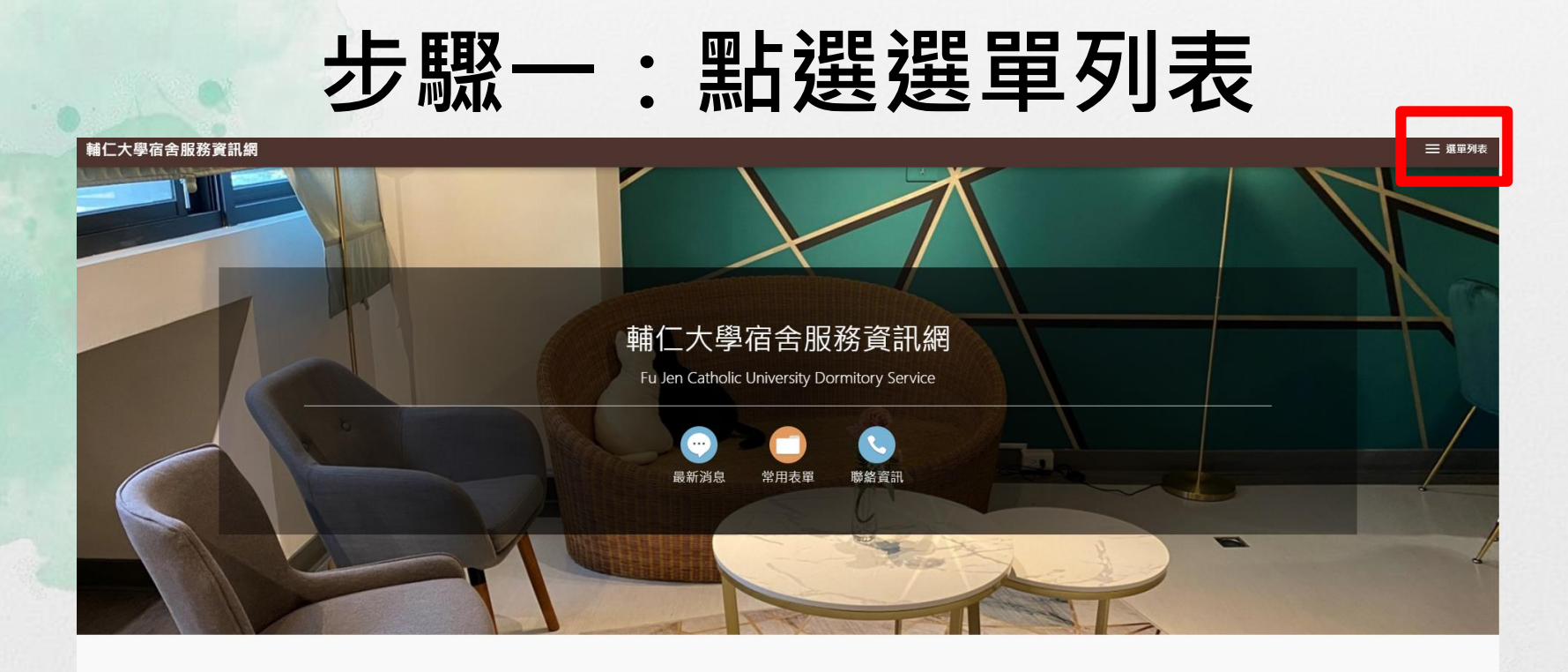

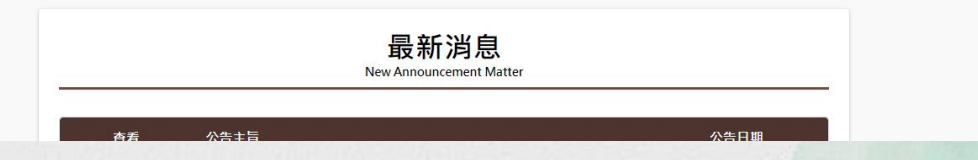

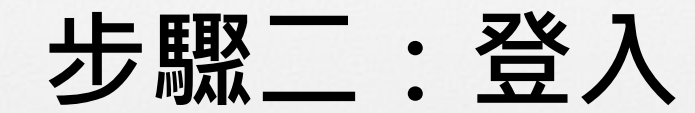

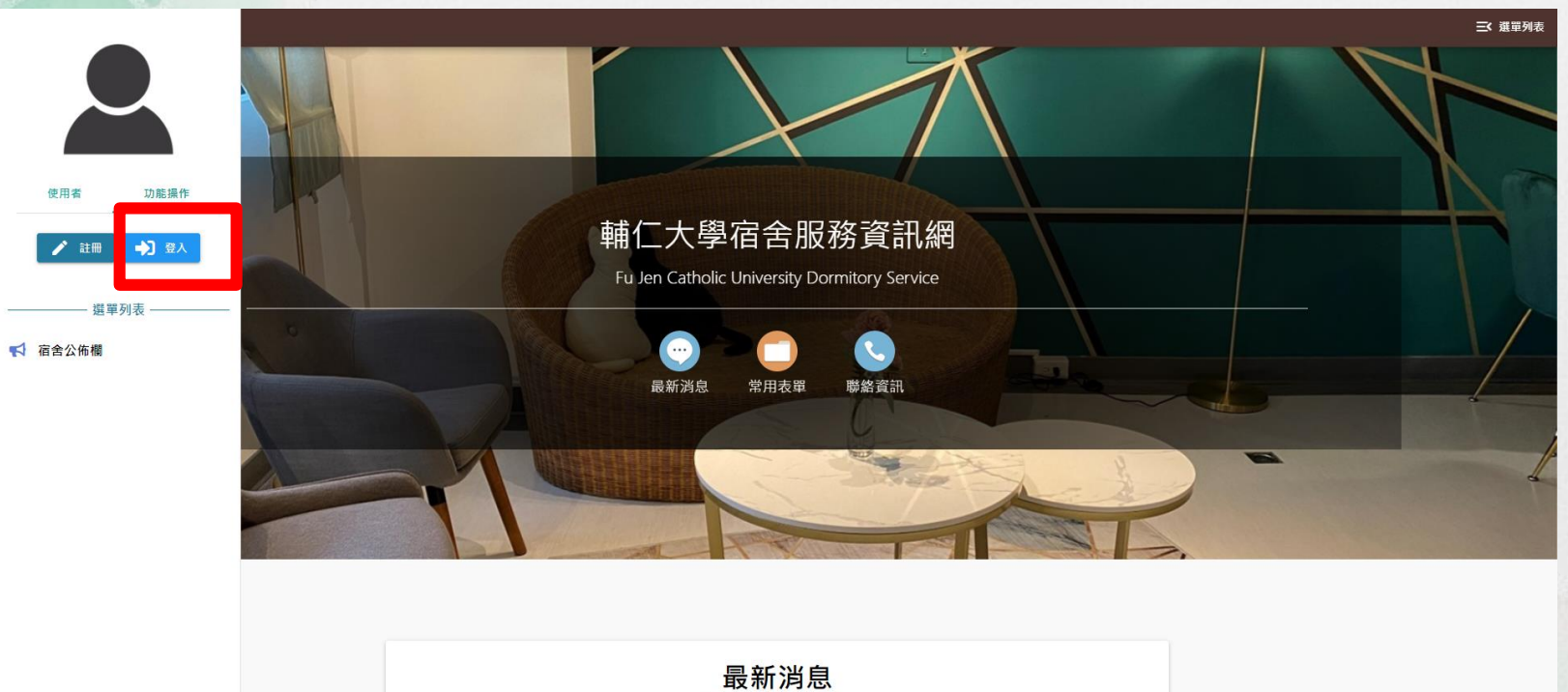

### **步驟三:住宿申請作業**

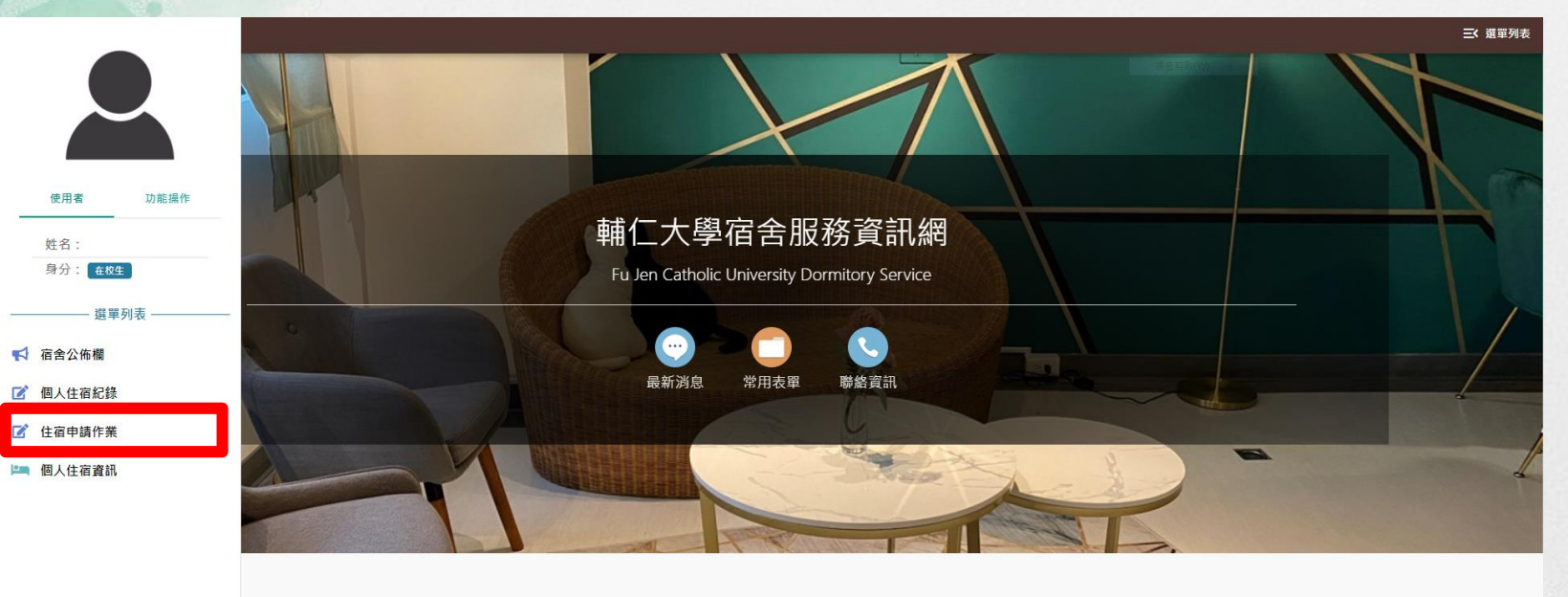

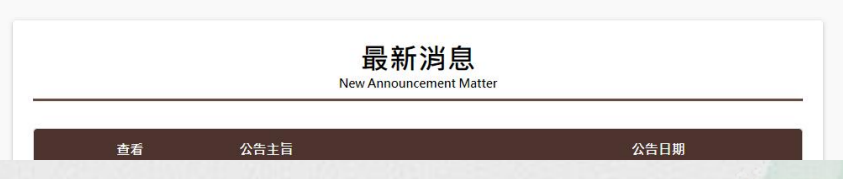

 $\Delta$ 

### **步驟四:住宿相關作業申請**

← 首頁 > 住宿申請作業

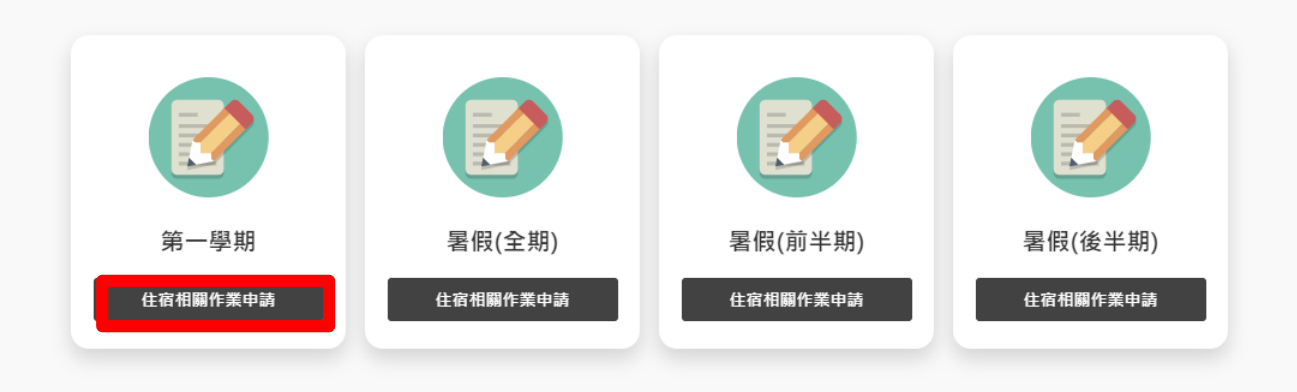

## **步驟五:申請住宿登記**

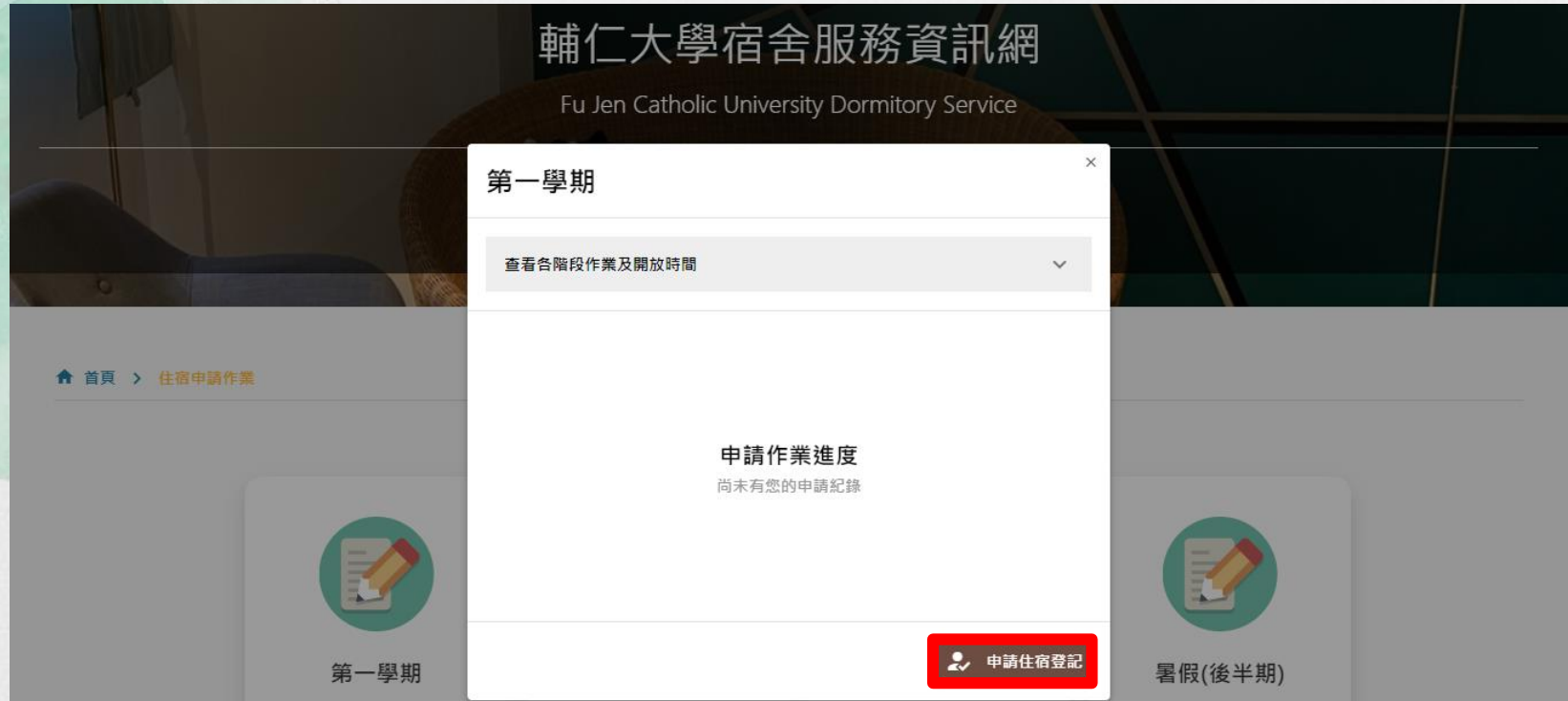

## **步驟六:全部勾選**

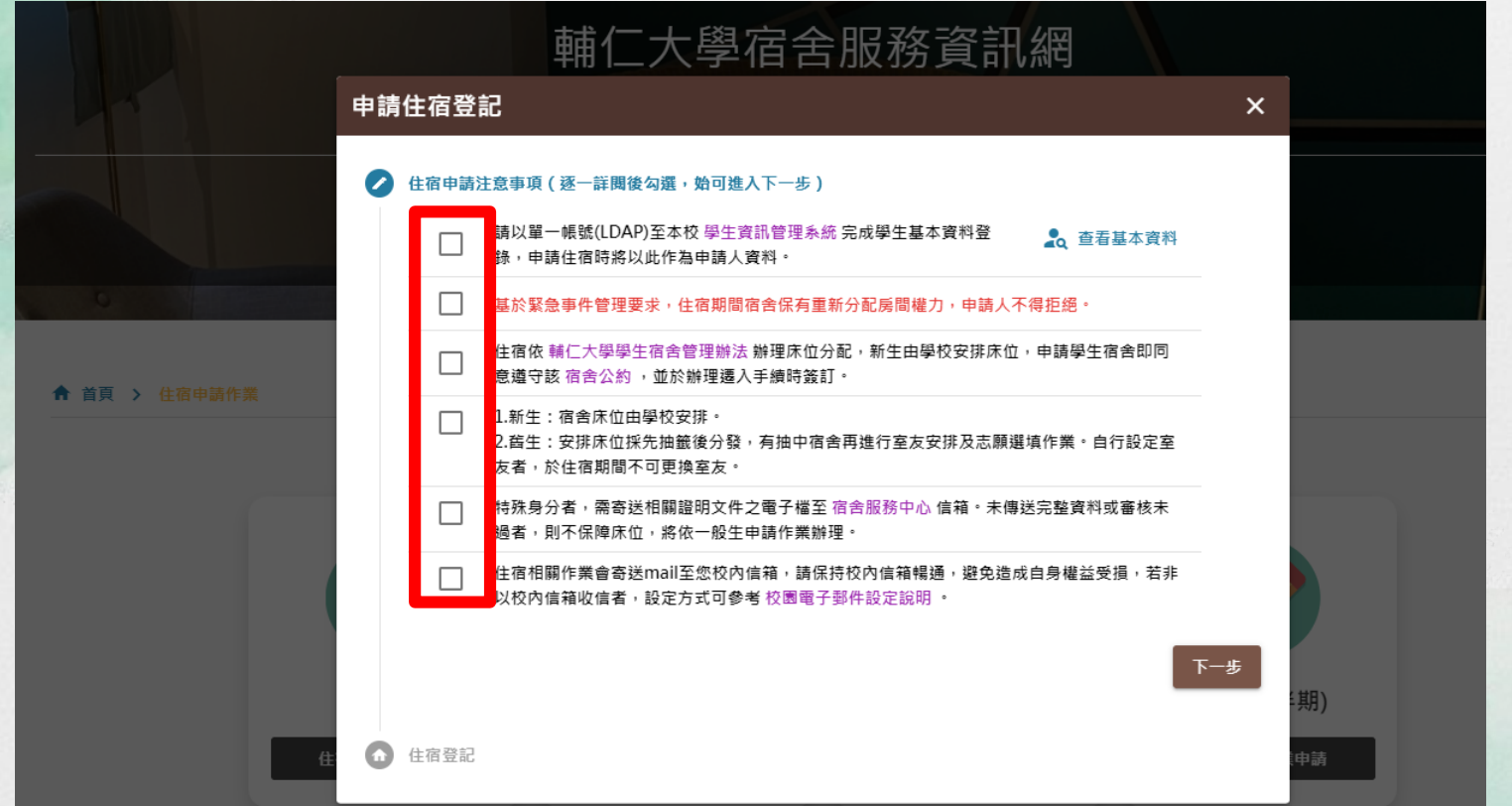

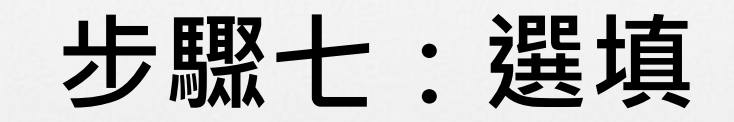

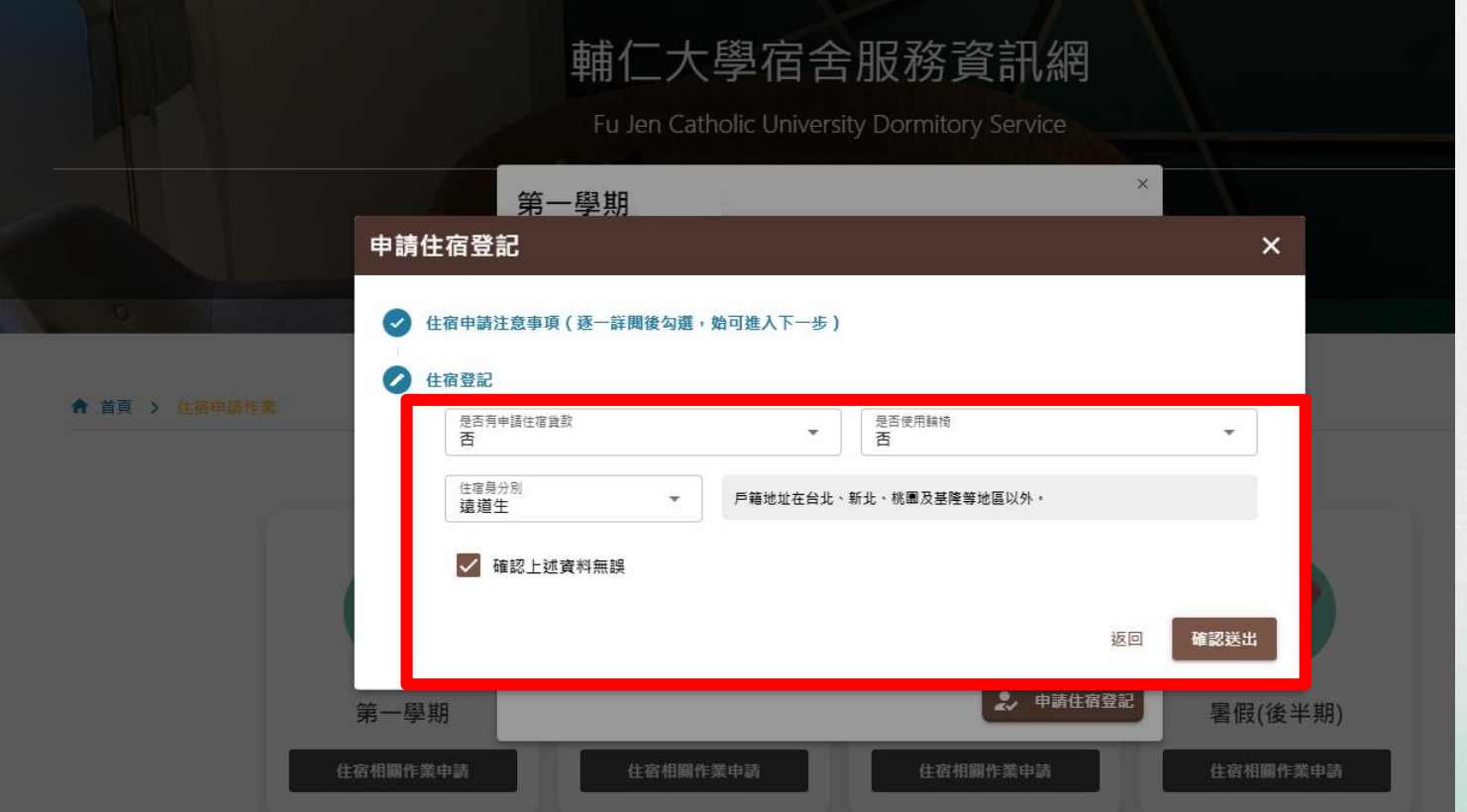

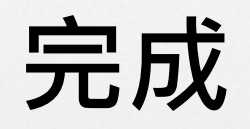

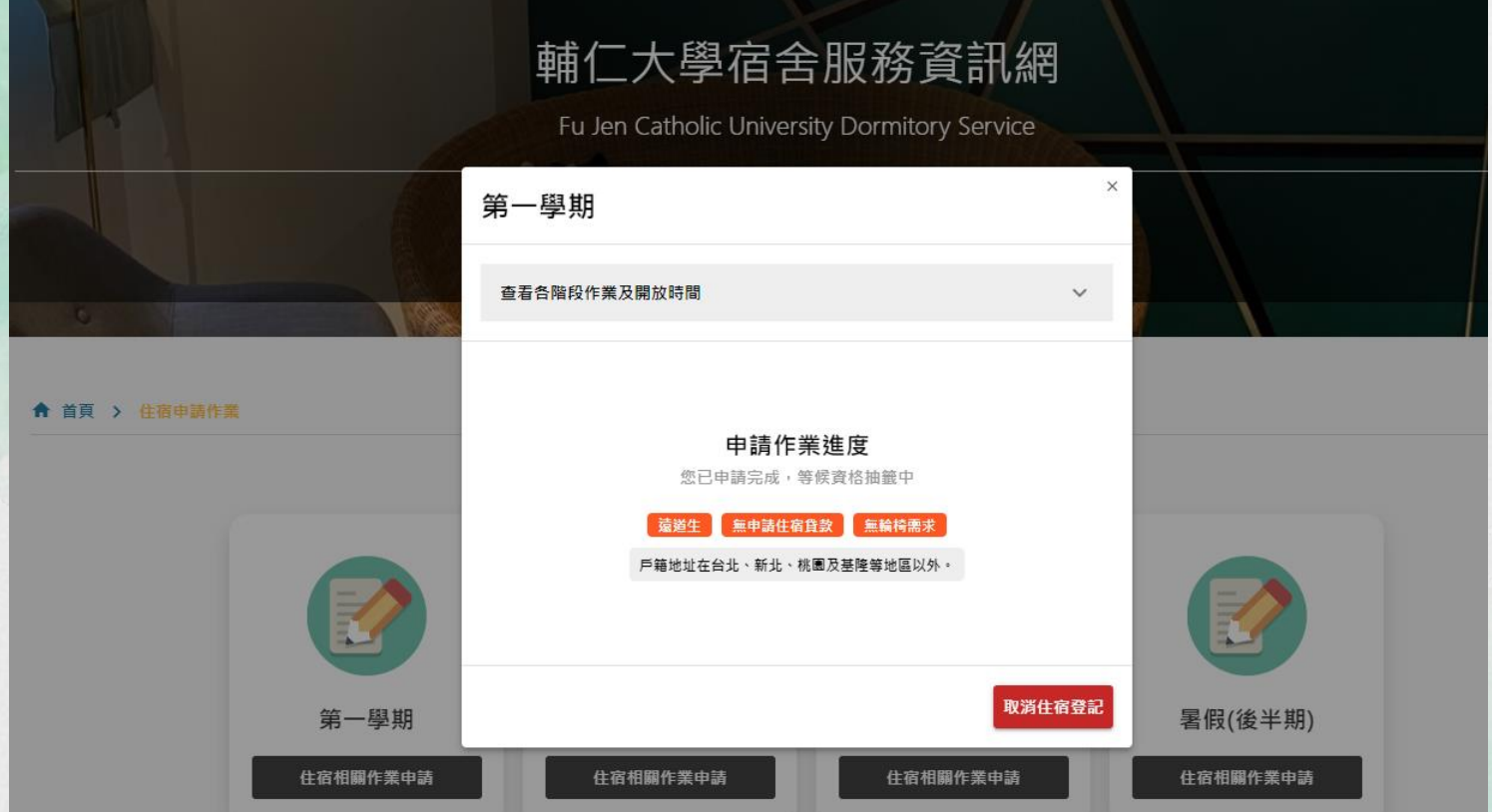

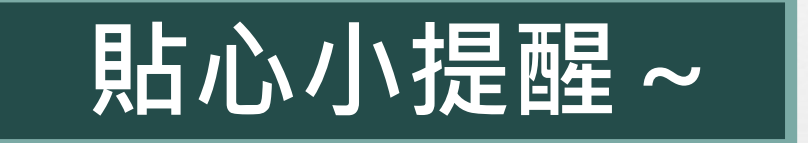

如為下述身分者,務必將規定證明文件之電子 **檔,掃描寄至指定email信箱,未傳送完整資 料者,或審核未過者,則依一般生申請作業辦 理,將不保障床位:**

**1.身心障礙生:身心障礙手冊 2.低收入戶子女:112年縣市政府核發之低收 入戶證明(不受理村里核發文件)**

**3.離島生:戶籍謄本(設籍滿一年,其記事欄 不可省略)**

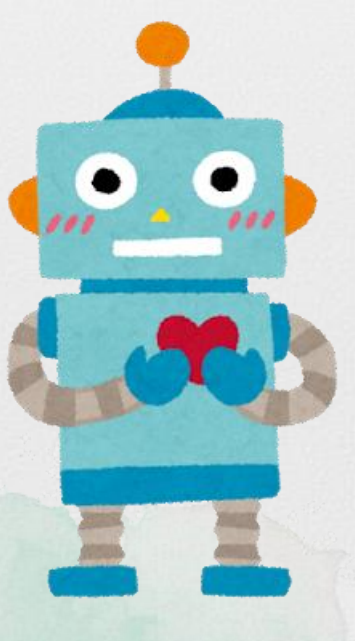

### **步驟八:住宿志願選填**

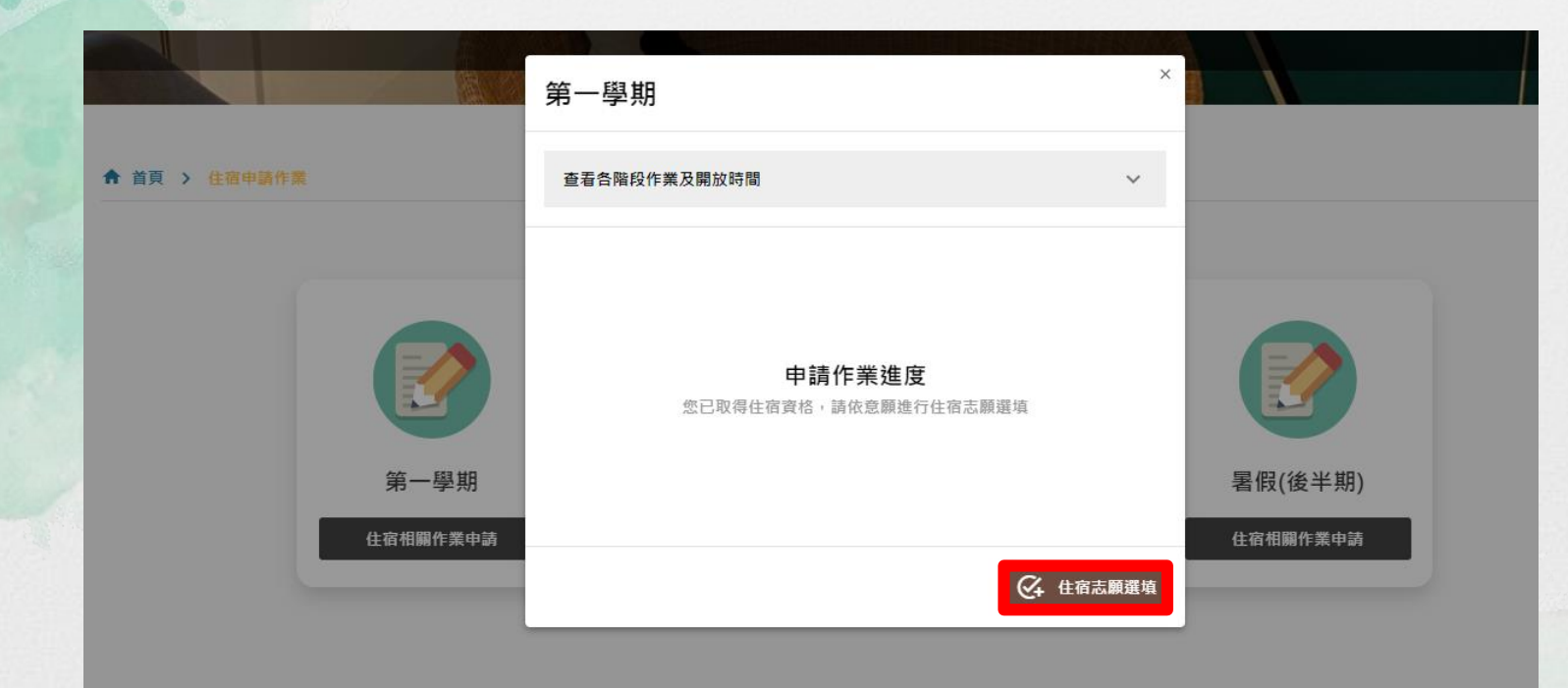

# **貼心小提醒~**

**直接選填志願者, 請參見第13頁說明。 欲安排室友者,須指派室長, 請參見第17頁及第23頁說明; 非室長則請參見第20頁說明。**

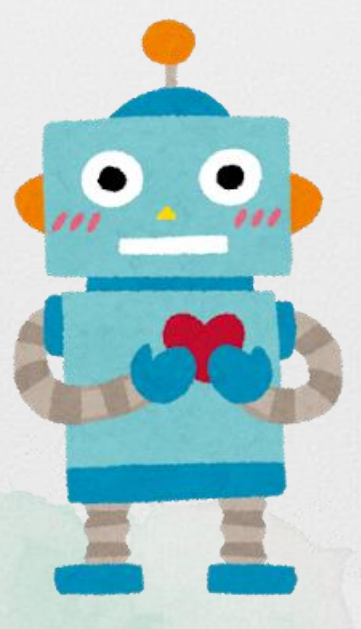

### **步驟九:是否申請擔任室長**

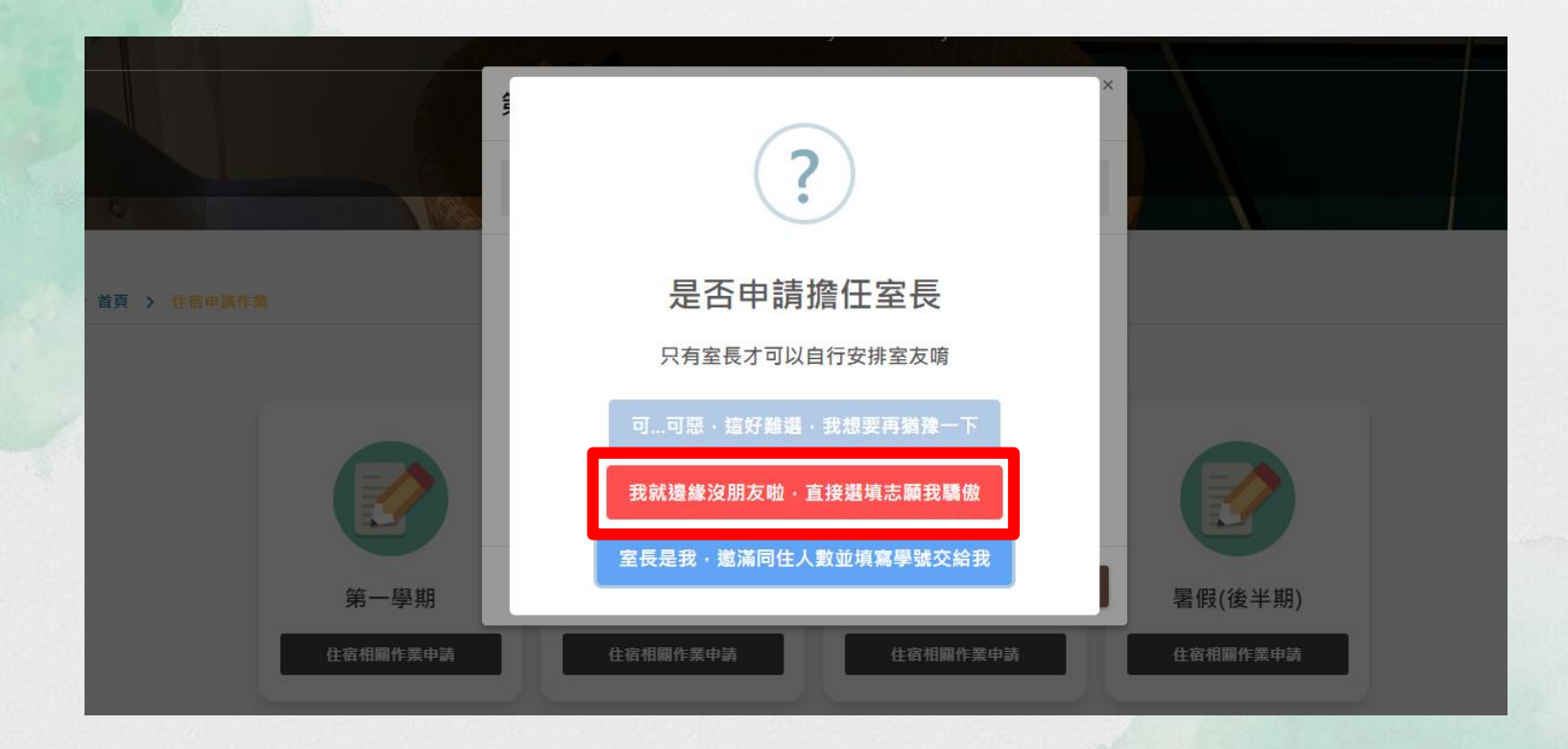

### **步驟十:志願序**

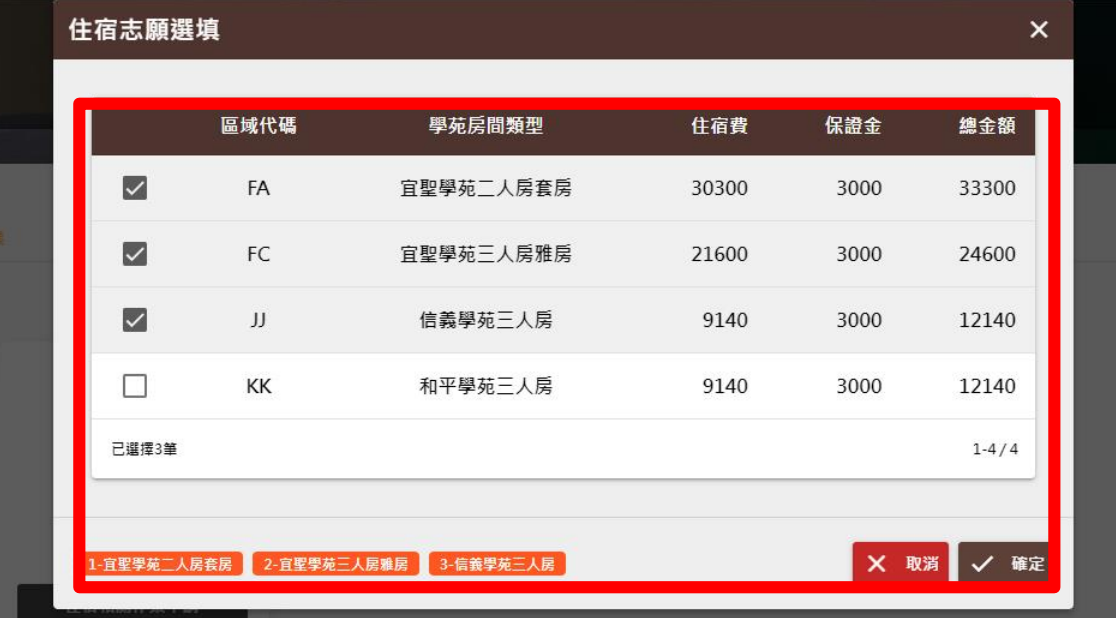

← 首頁 > 住宿申請作

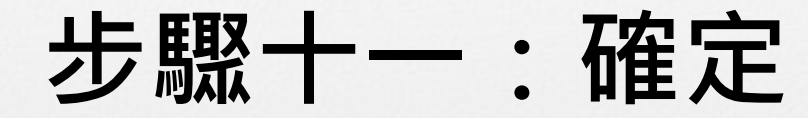

### ➢ **提醒:送出後無法再修改,請審慎考量。**

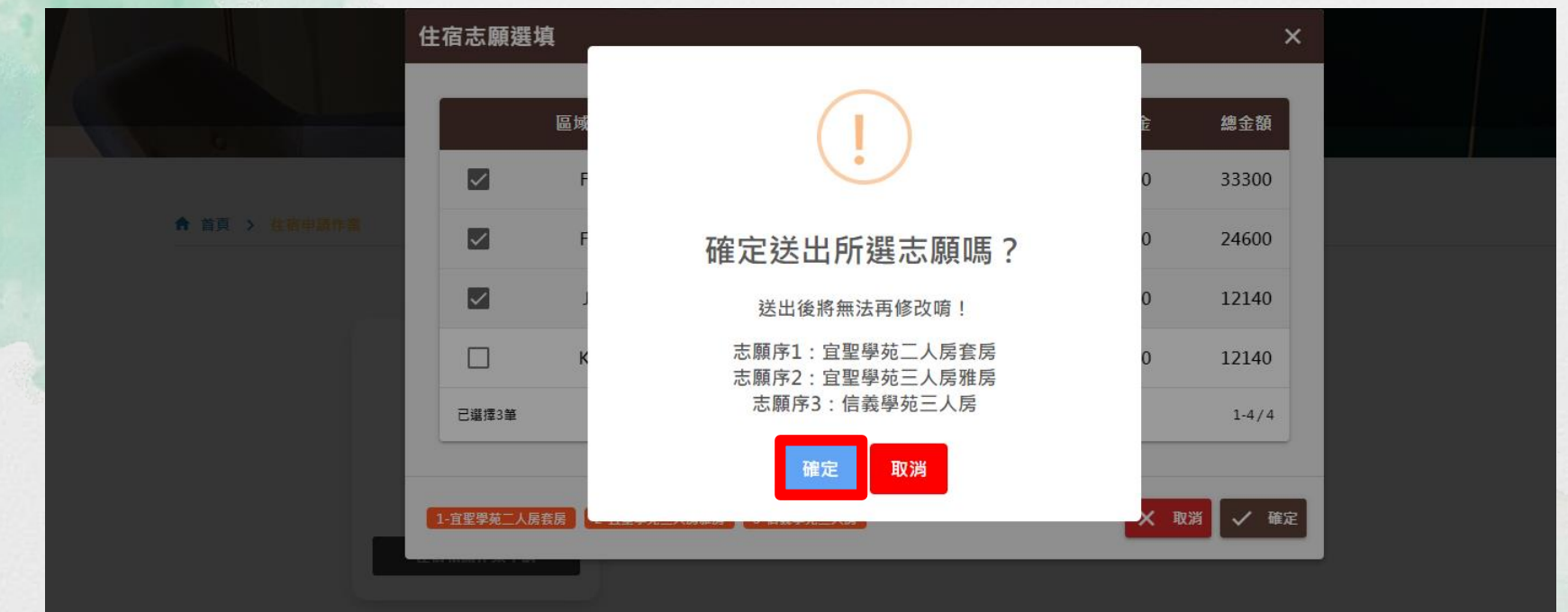

**完成**

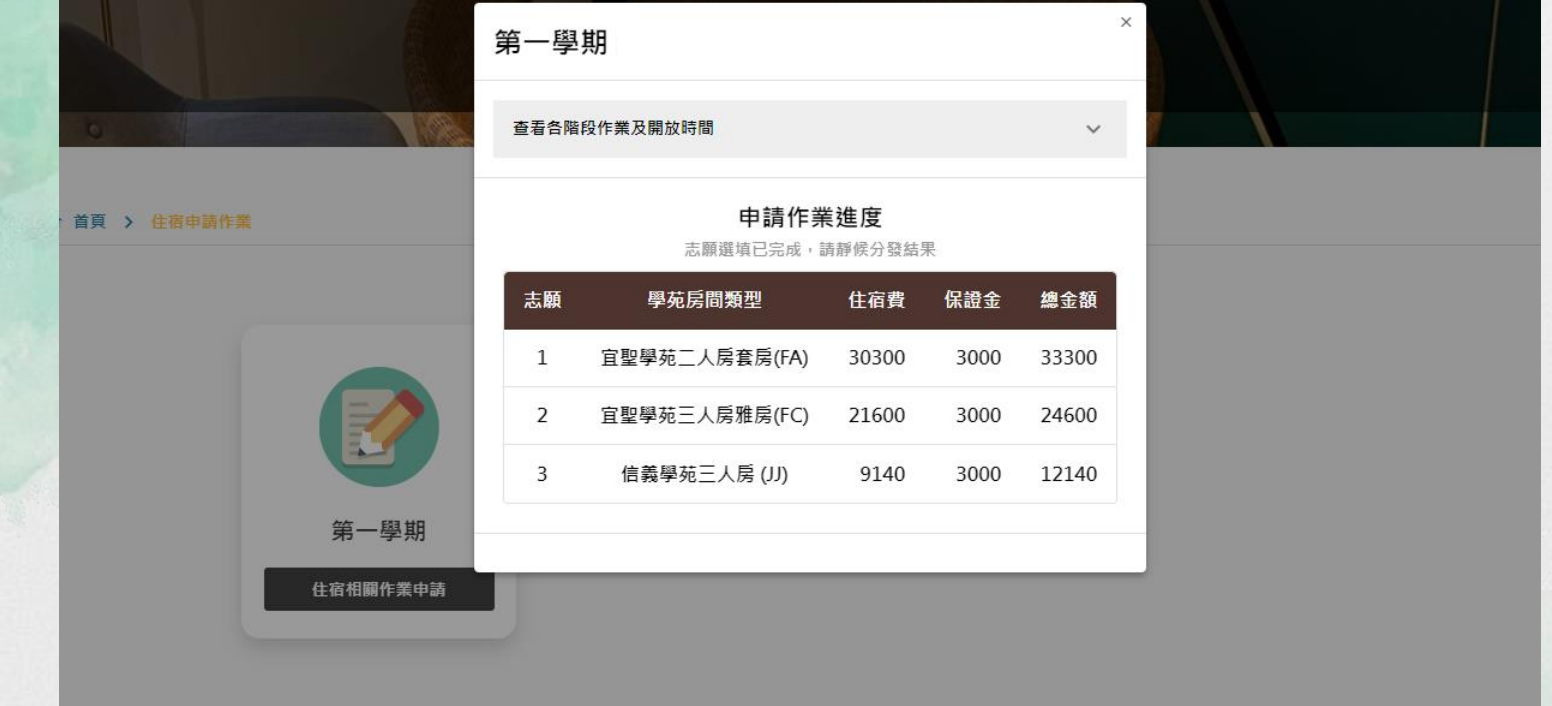

**室長**

### **步驟九:是否申請擔任室長**

#### ➢ **提醒:安排室友以完整單位為原則(如三人為一組,則認定志願房 型為三人房) ,請審慎考量。**

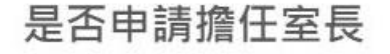

只有室長才可以自行安排室友噴

可...可惡,這好難選,我想要再猶豫一下

我就邊緣沒朋友啦,直接選填志願我驕傲

室長是我,邀滿同住人數並填寫學號交給我

**室長**

**步驟十:輸入室友學號**

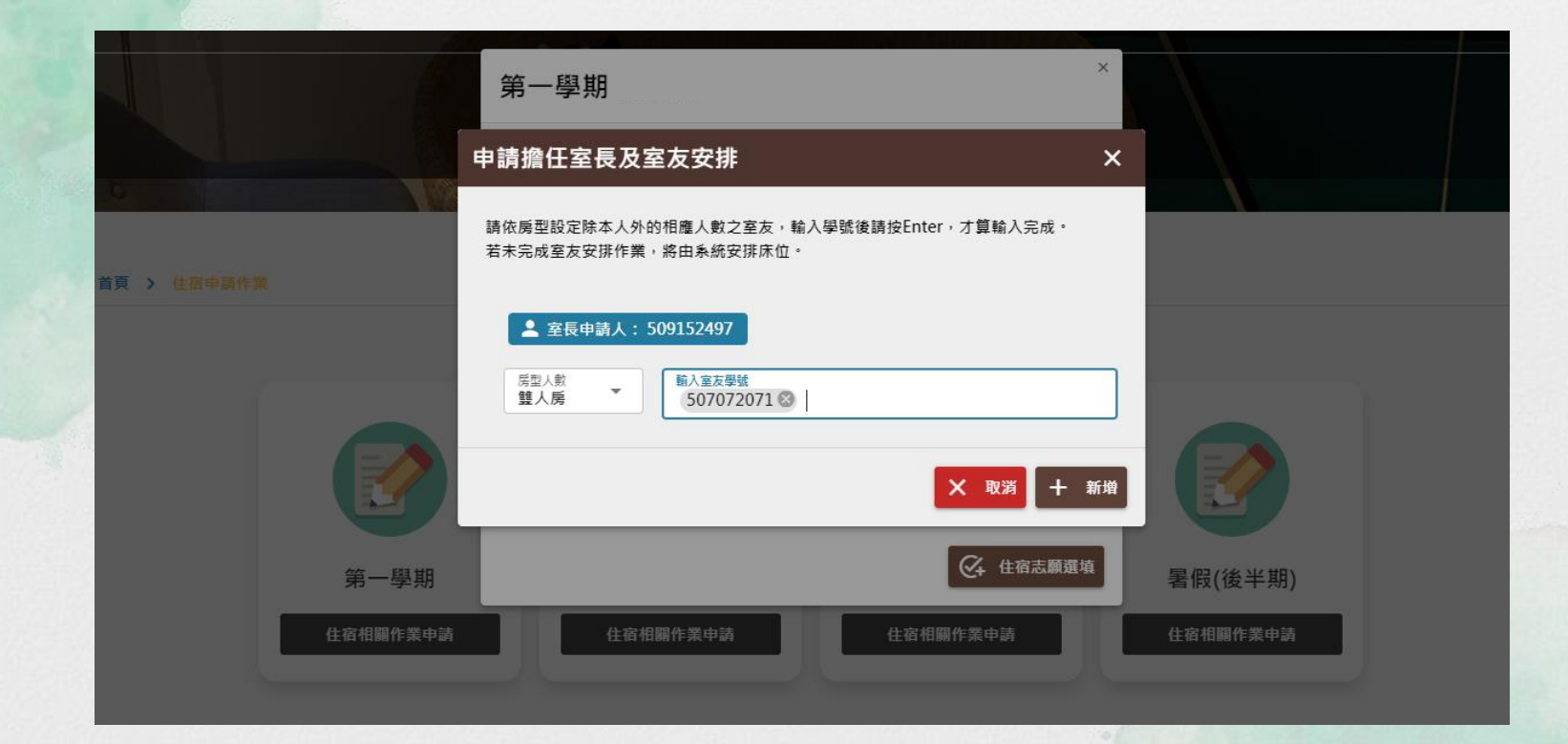

**室長**

### **步驟十一:等待室友核對確認**

#### ➢ **提醒:室友確認通知信請至學校信箱收信。**

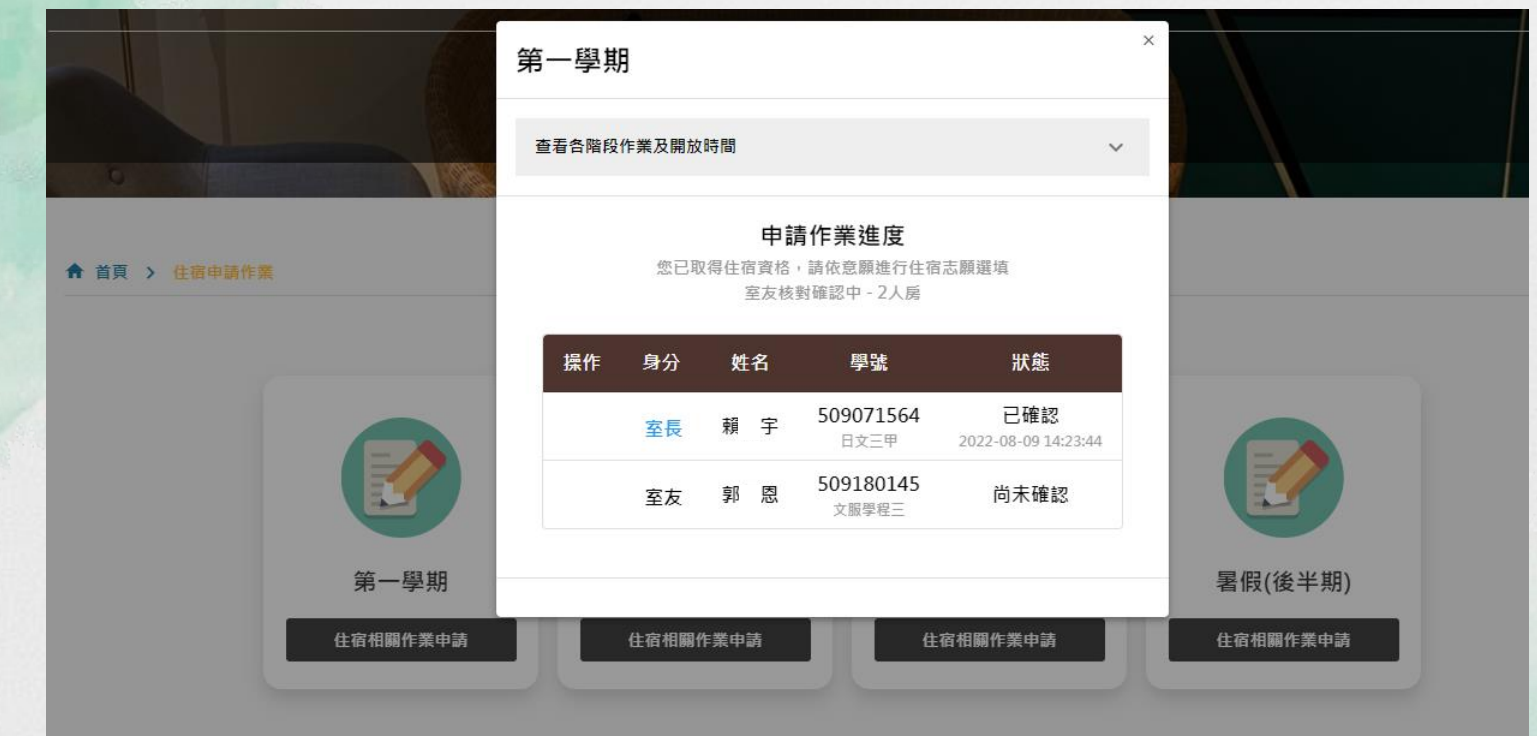

![](_page_19_Picture_0.jpeg)

**步驟八:操作**

#### $\times$ 第一學期 查看各階段作業及開放時間  $\checkmark$ 申請作業進度 您已取得住宿資格,請依竟願進行住宿志願選填 ← 首頁 > 住宿申請作業 室友核對確認中 - 2人层 身分 操作 姓名 學號 狀態 509071564 已確認 頼 宇 室長 日文三甲 2022-08-09 14:23:44 509180145  $C_{+}$ 郭 恩 尚未確認 室友 文服學程三 第一學期 暑假(後半期) 住宿相關作業申請 住宿相關作業申請 住宿相關作業申請 住宿相關作業申請

![](_page_20_Picture_0.jpeg)

**步驟九:選填**

#### ➢ **提醒:室友確認通知信請至學校信箱收信。**

![](_page_20_Picture_3.jpeg)

![](_page_21_Picture_0.jpeg)

**完成**

![](_page_21_Picture_2.jpeg)

![](_page_22_Picture_0.jpeg)

![](_page_22_Figure_1.jpeg)

![](_page_22_Figure_2.jpeg)

![](_page_23_Picture_0.jpeg)

**步驟十三:志願序**

![](_page_23_Picture_12.jpeg)

![](_page_24_Picture_0.jpeg)

**步驟十四:確定**

#### ➢ **提醒:送出後無法再修改,請審慎考量。**

![](_page_24_Figure_3.jpeg)

![](_page_25_Picture_0.jpeg)

**完成**

![](_page_25_Picture_2.jpeg)